■4-1-3 見積書を作成・変更・削除する

住宅改修工事の見積書作成を行います。

【出力できる帳票】

・住宅改修工事見積書

住宅改修受付時の入力項目

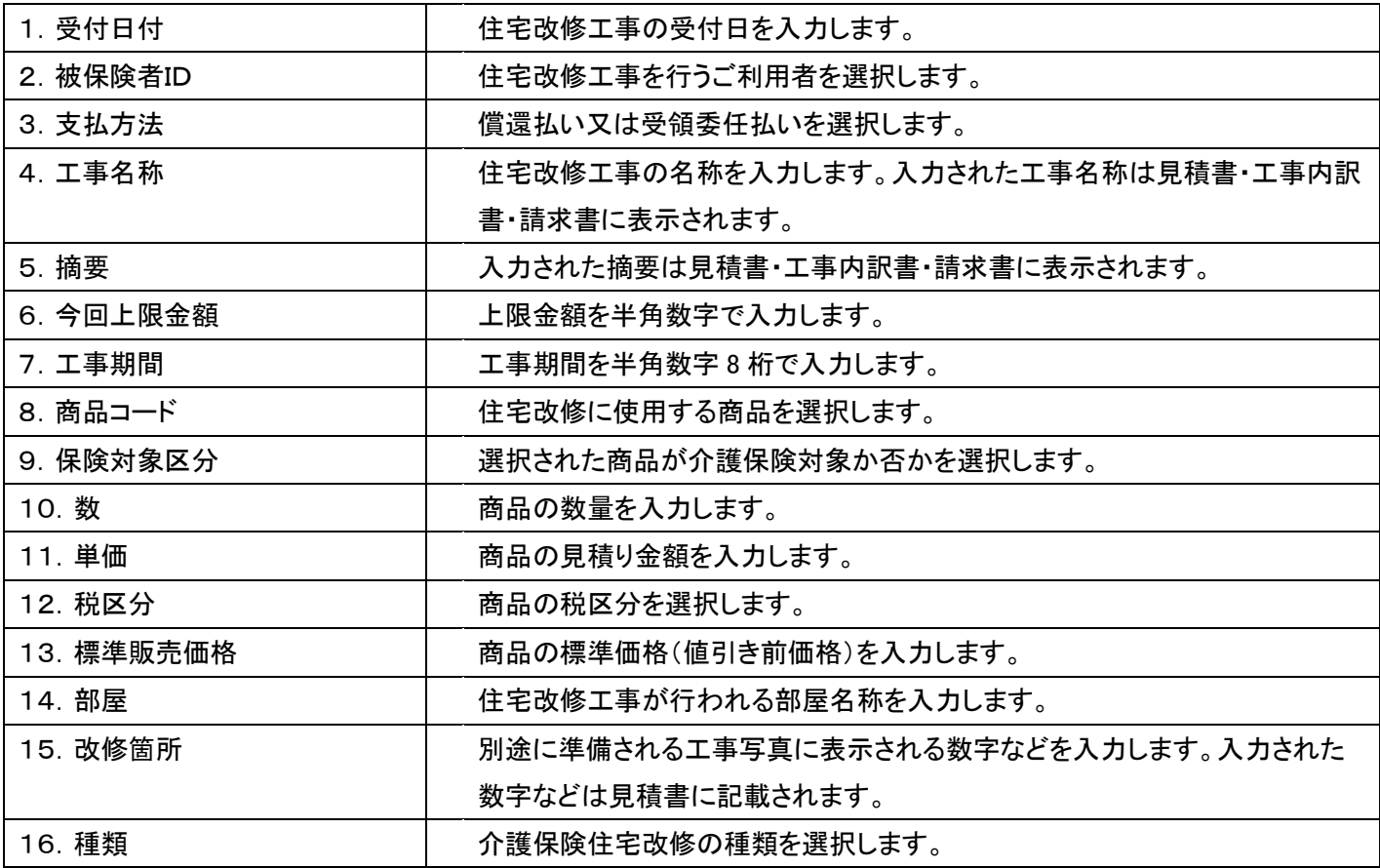

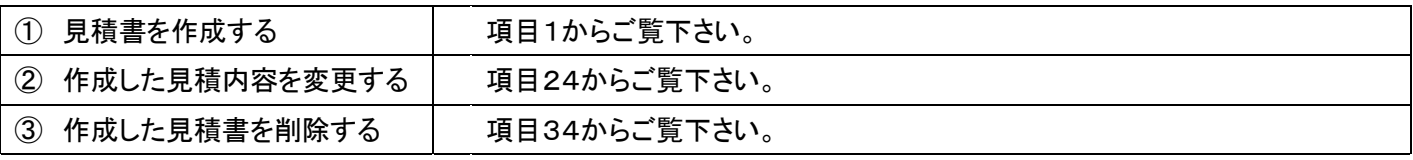

【ポイント】

・見積書の作成は商品マスタや被保険者マスタの事前準備が必要です。マスタ登録後に見積書作成が行えます。詳し くは「4-1-2 介護住宅改修業務を行う前に」をご参照下さい。

・当システムでは上限金額の残高管理は行えません。売掛元帳などで実績の確認を行って下さい。

・月次更新後の受付入力や完了報告後の見積書は削除できません。完了報告後であれば完了報告の削除後に見積 書の削除を行って下さい。

「介護住改」メニューを選択しま す。

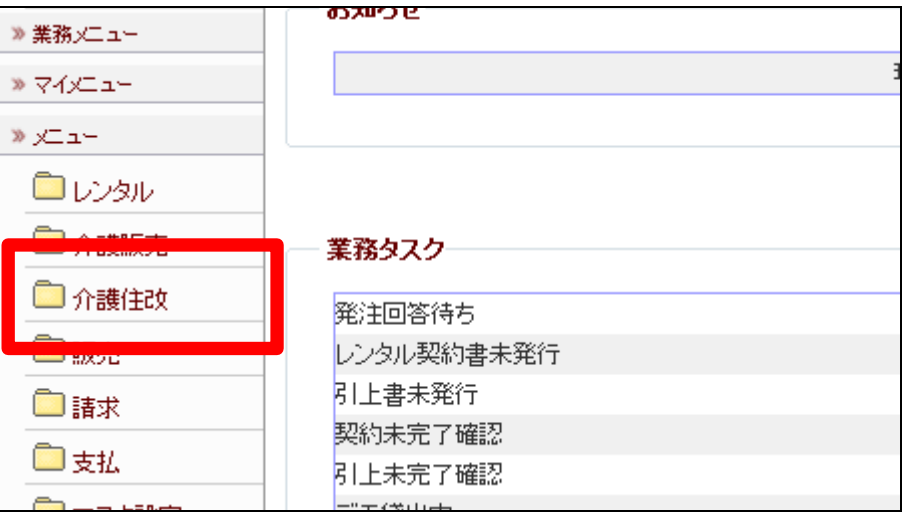

2.

メニューが展開されますので、「介 護住宅改修受付入力」メニューを 選択します。

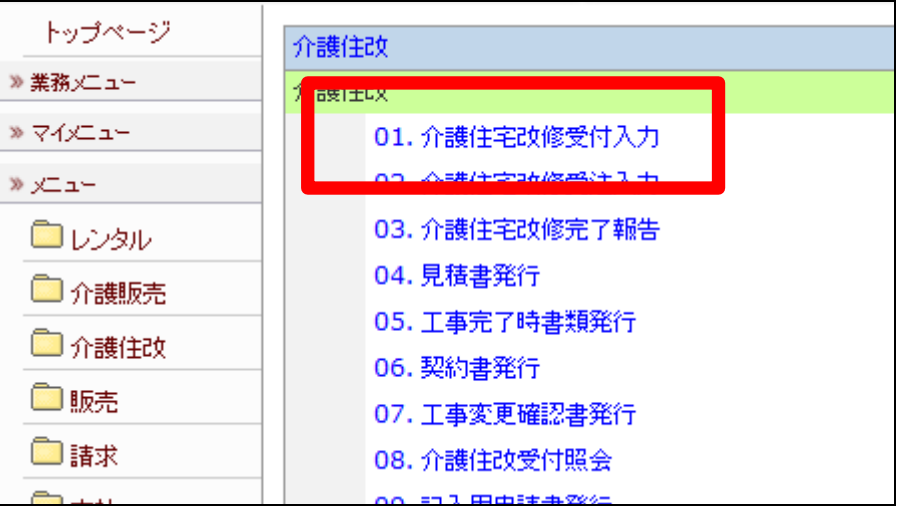

3.

介護住宅改修受付入力画面が表 示されます。

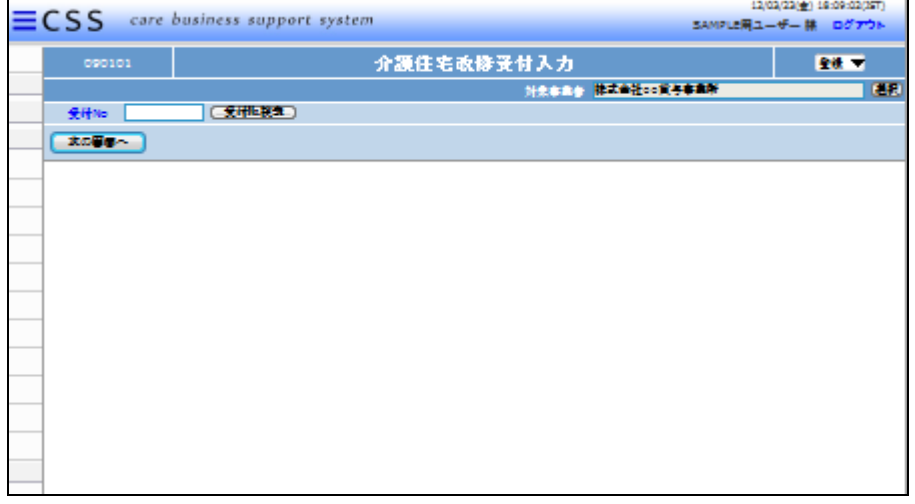

「次の画面へ」をクリックします。

# 【ポイント】

受付№は当システムで管理を行う ためのコードです。コードはシステ ムが自動的に取得しますので空 欄のまま処理を進めて下さい。

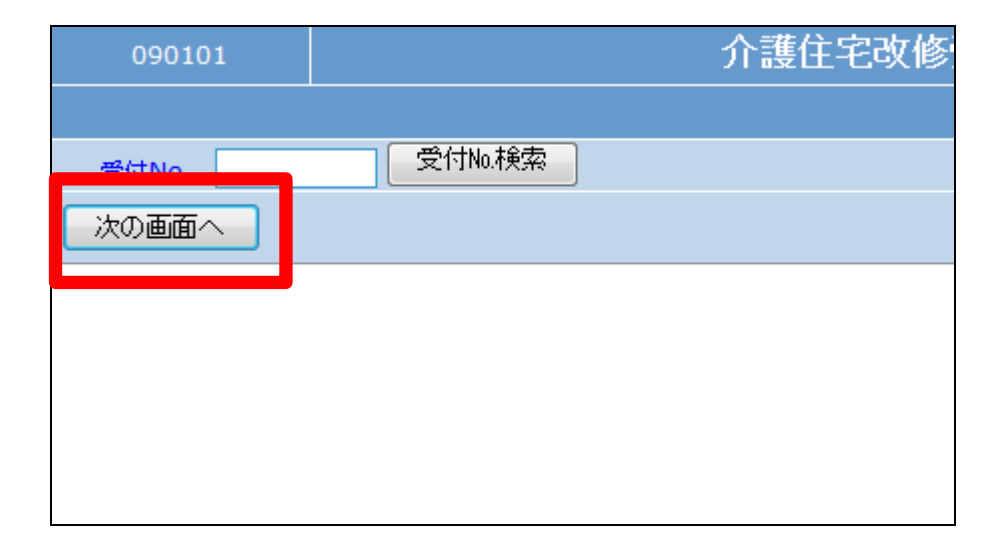

#### 5.

受付入力の基本画面が表示され ます。

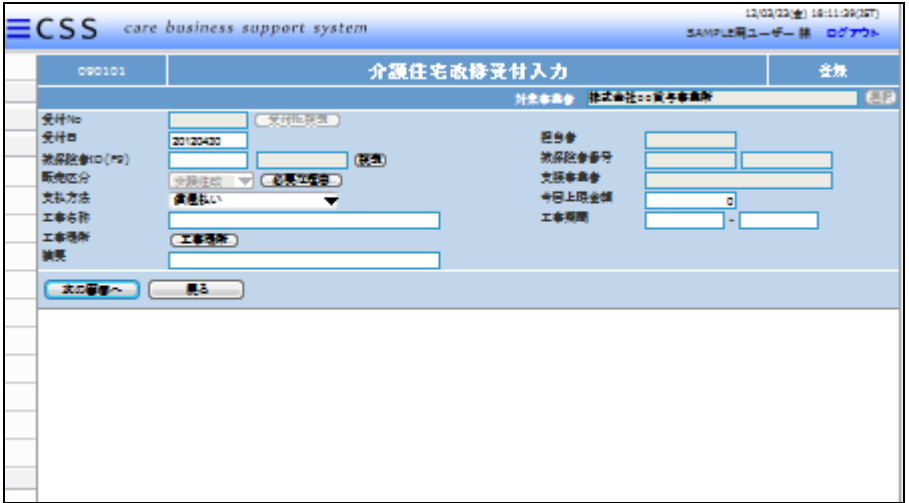

# 6.

以下の項目を入力します。

- ① 受付日:半角数字8桁で入力 します。
- ② 被保険者:「検索ボタン」又は 「F9検索」で選択します。
- ③ 支払方法:「償還」または「受 領委任」を選択します。
- ④ 工事名称:必須項目です
- ⑤ 摘要:見積書・工事内訳書・請 求書に表示されます。

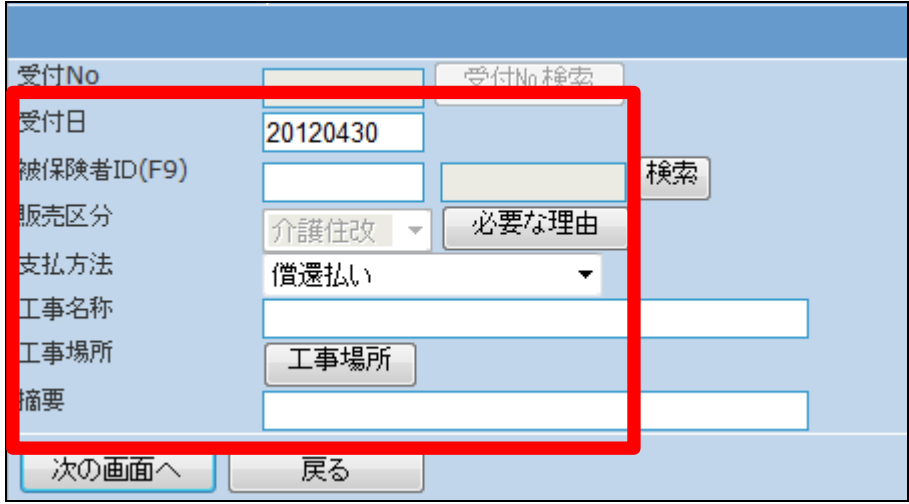

## 4.介護保険住宅改修業務編 4-1-3 見積書を作成・変更・削除する

7.

項目入力後の画面です。

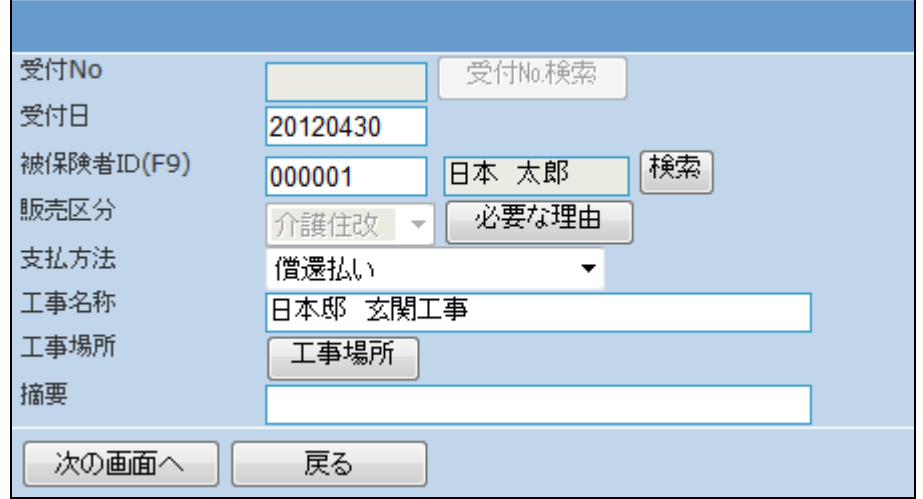

## 【ポイント】

8.

力します。

【ポイント】

力します。

摘要欄は必須でありませんが、入 力したテキストは見積書などの欄 外に記載されます。

⑥ 今回上限金額:半角数字で入

⑦ 工事期間:半角数字8桁で入

当システムでは上限金額の残高 管理は行えません。売掛元帳で実 績の確認を行って下さい。詳しくは 「2-15-3 ご利用者単位で売 上高を確認する」をご参照下さい。

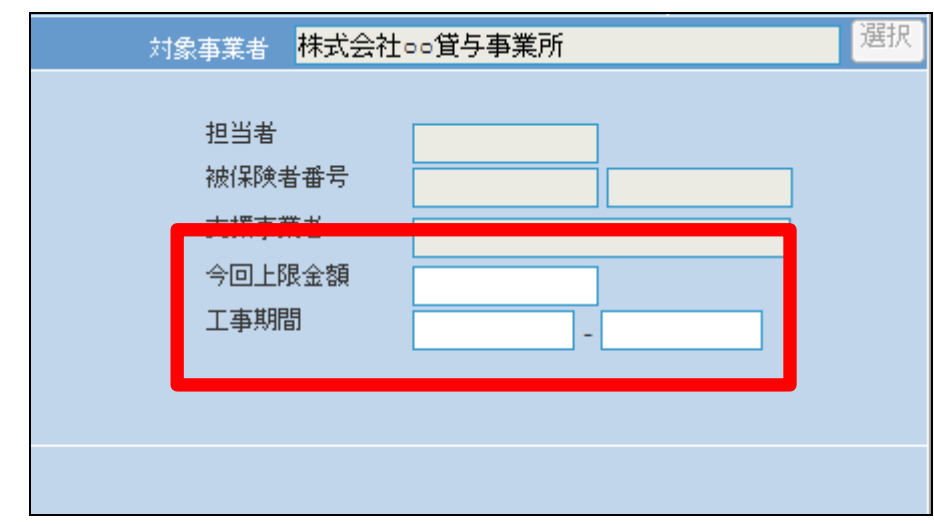

9. 項目入力後の画面です。

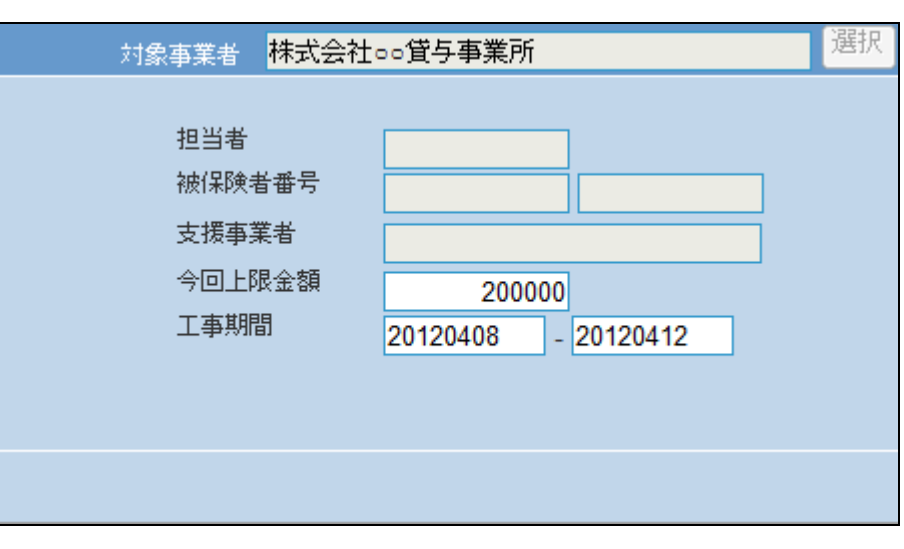

「次の画面へ」をクリックします。

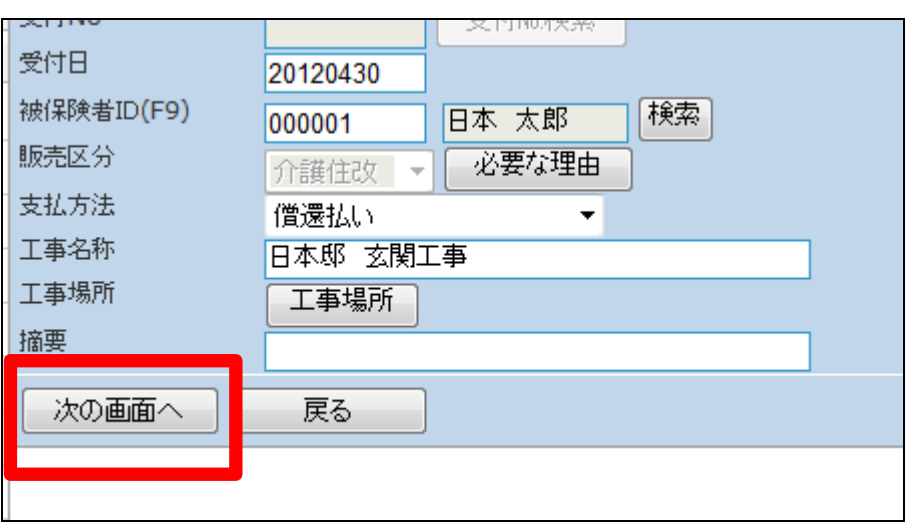

## 11.

見積作成受付画面が表示されま す。

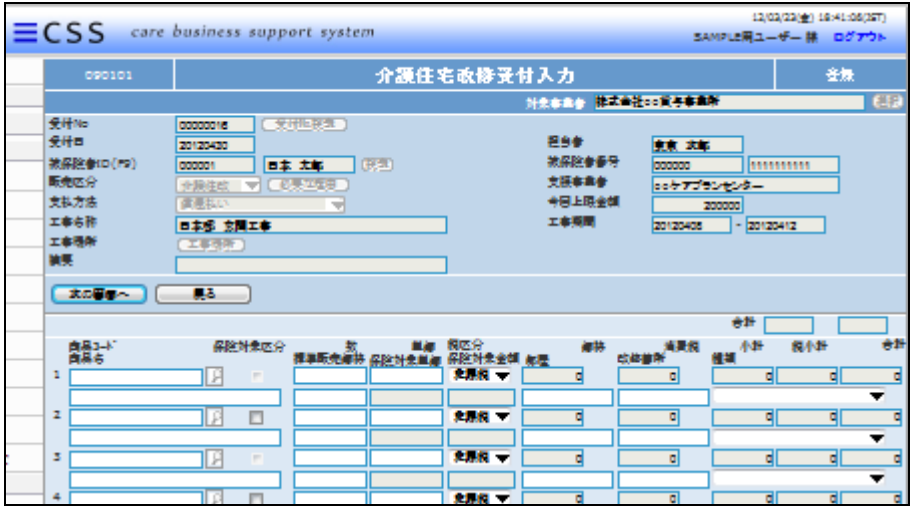

#### 12.

以下の項目を入力します。

- ① 商品:「検索ボタン」又は「F9 検索」で選択します。
- ② 保険対象区分:介護保険対象 の場合はチェックを入れます

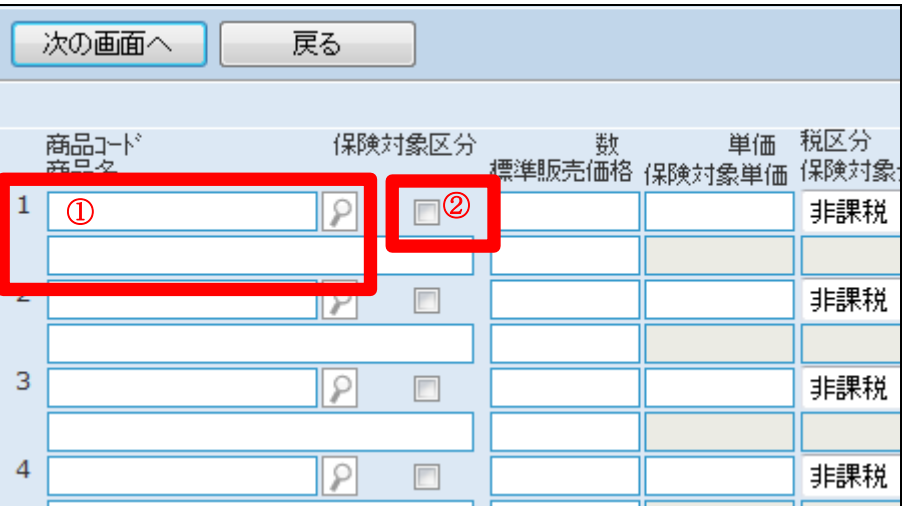

- ③ 数:半角数字
- ④ 単価:商品や工事単価を半角 数字で入力します。
- ⑤ 税区分:税区分を選択します。

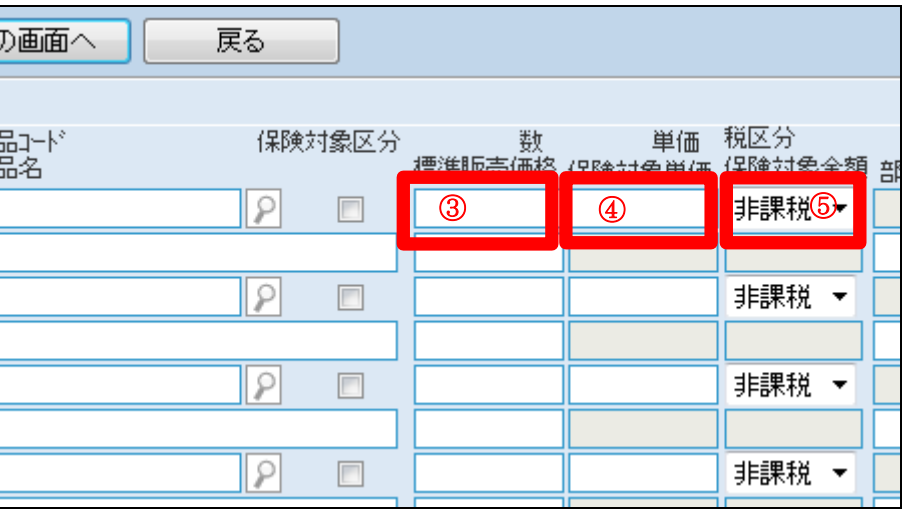

14.

# ⑥ 標準販売価格:商品や工事の 標準価格(値引き前価格)を入 力します。

 $\mathbb{R}$ 

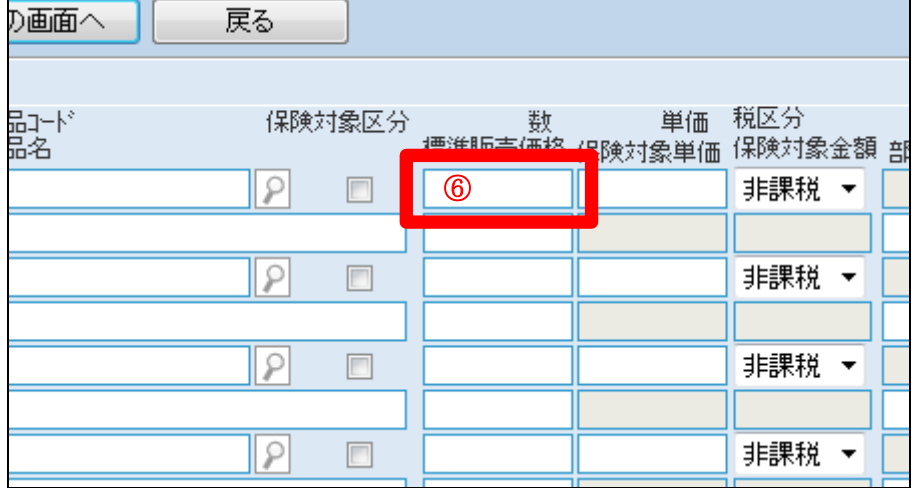

次の画面へ 戻る 商品コード<br>商品名 単価 税区分 保険対象区分 数 標準販売価格 保険対象単価 保険対象  $1\overline{000000003}$ 12500 外税 P  $\overline{\mathbf{v}}$  $\mathbf{z}$ 手すり 玄関用 15000  $\overline{2}$ ₽  $\Box$ 非課税 3 P  $\Box$ 非課税  $\overline{4}$ P  $\Box$ 非課税

15.

入力後の画面です。

- ⑦ 部屋:工事対象となる場所を 文字で入力します。
- ⑧ 改修箇所:別途に添付を行う 写真の箇所を入力します。
- ⑨ 種類:住宅改修工事の種類を 選択します。

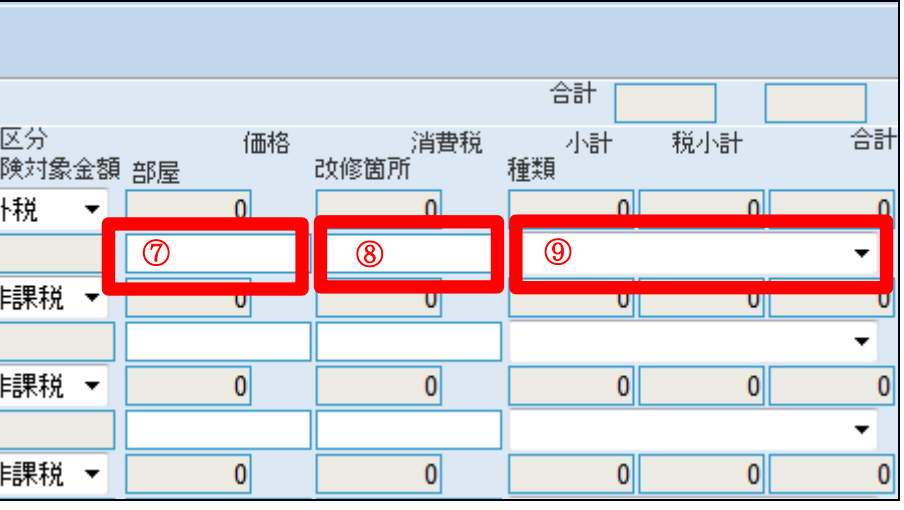

17.

入力後の画面です。

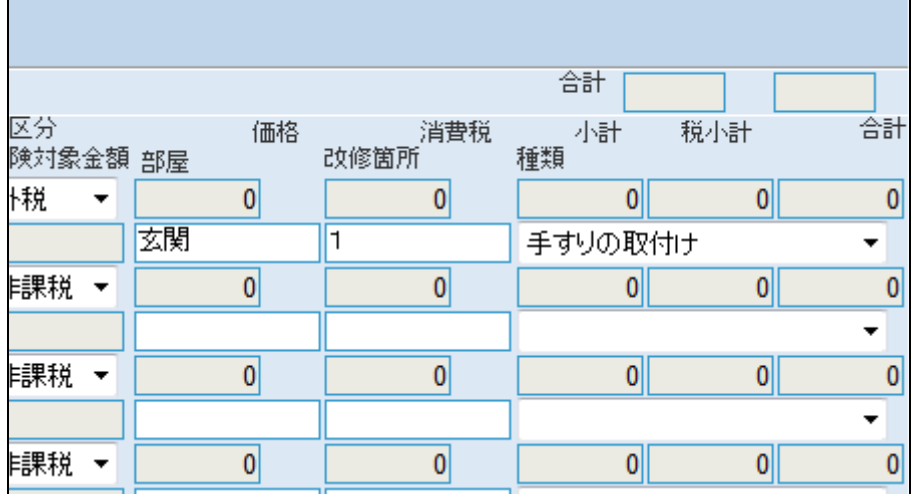

18.

同じ手順で他の内容も入力しま す。

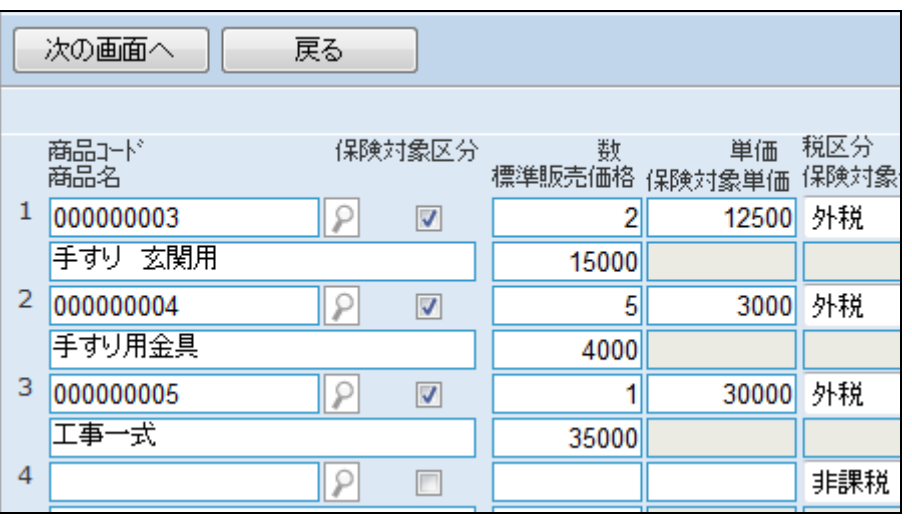

## 4.介護保険住宅改修業務編 4-1-3 見積書を作成・変更・削除する

19.

内容を確認して、「次の画面へ」を クリックします。

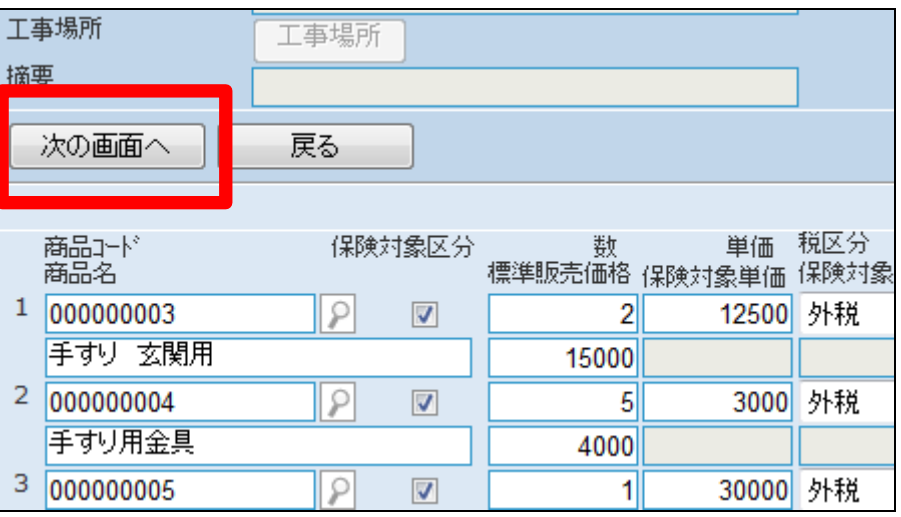

20.

21.

行われました。

・「見積書」

介護住宅改修受付入力の登録画 面が表示されます。

登録する場合は「登録する」をクリ ックします。

登録を中止する場合は「戻る」をク リックします。

介護住宅改修受付入力の登録が

続けて帳票類を発行します。

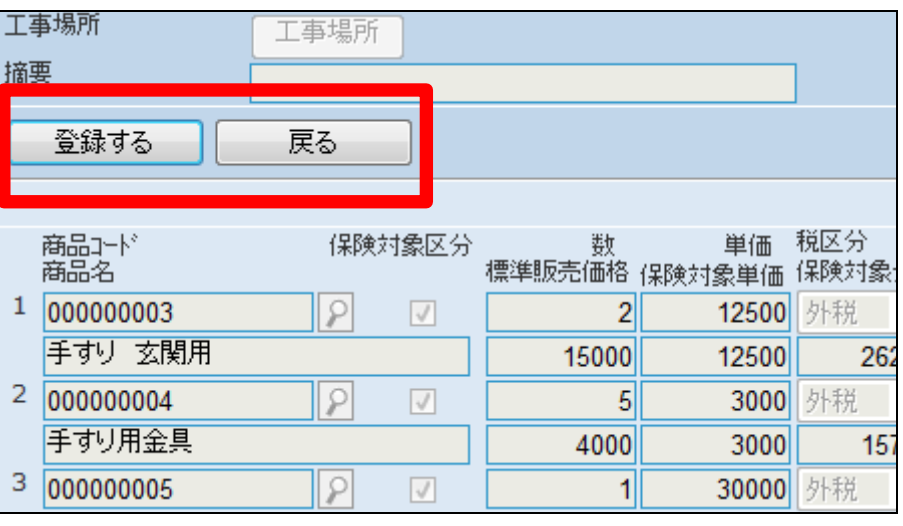

**CSS** care business support system 介護住宅改修受付入力 株式会社。○貸与事業所 受付No:00000016 登録が終了しました。 続けて住宅改修工事見積書の発行を行う場合は「発行する」ボタンを押してください。<br>住宅改修工事見積書の発行を行わない場合は「最初に戻る」ボタンを押してください。

「発行する」をクリックします。

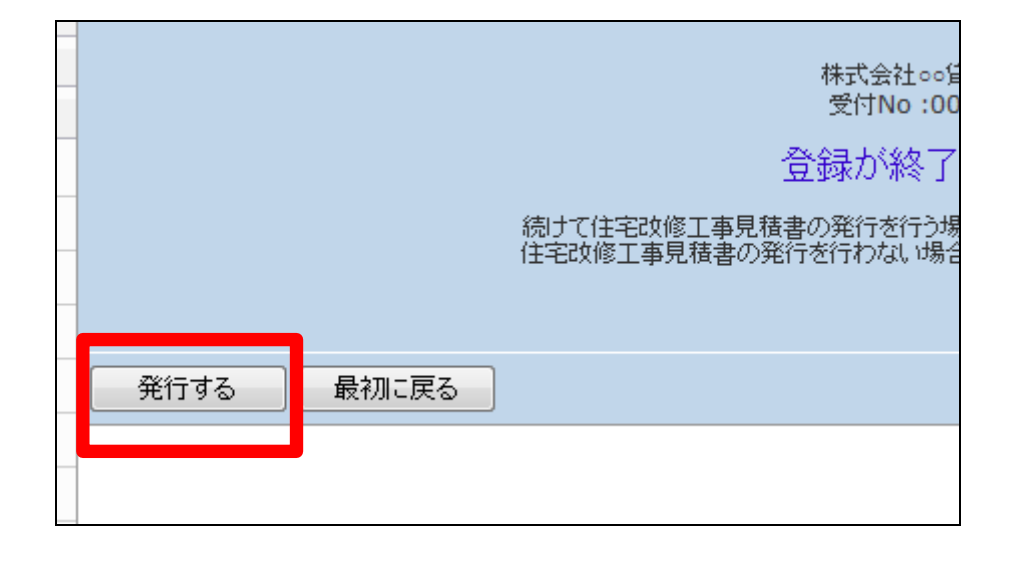

23.

発行が可能となると画面中央に 「保存する場合は、ここを右クリッ ク 「 対 象 を フ ァ イ ル に 保 存 (A)...」を選択して下さい。」と表 示されます。

左クリックを行うと画面上に帳票 (PDF)が表示されます。 右クリックを行うとパソコンに帳票 が保存されます。

24.

作成した見積書を変更する

「介護住改」メニューから「介護住 宅改修受付入力」メニューを選択 します。

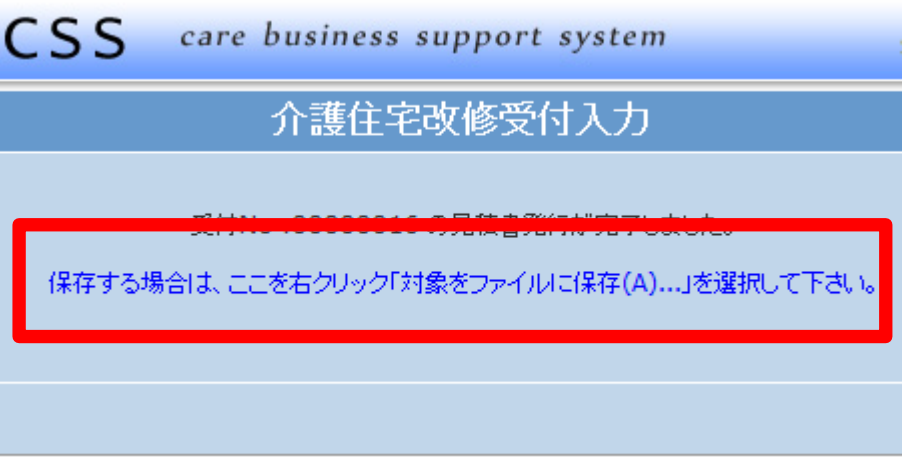

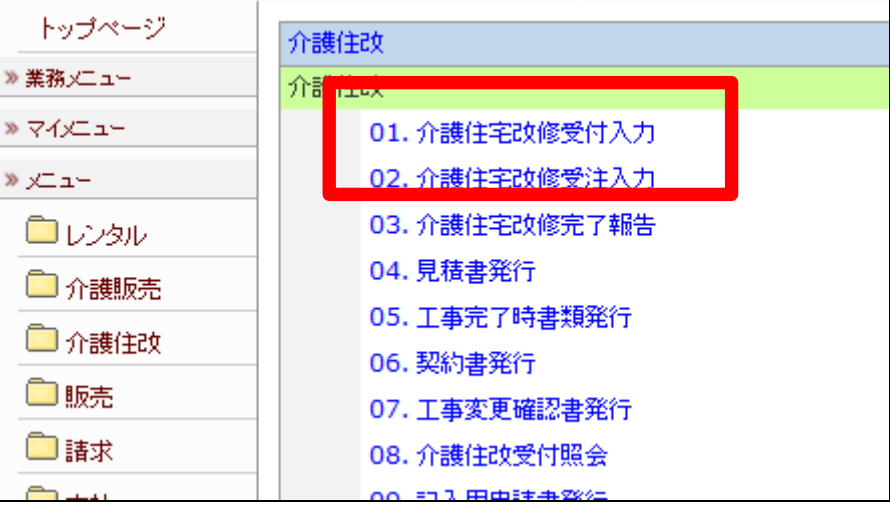

変更を行う受付入力を検索しま す。

「受付№検索」をクリックします。

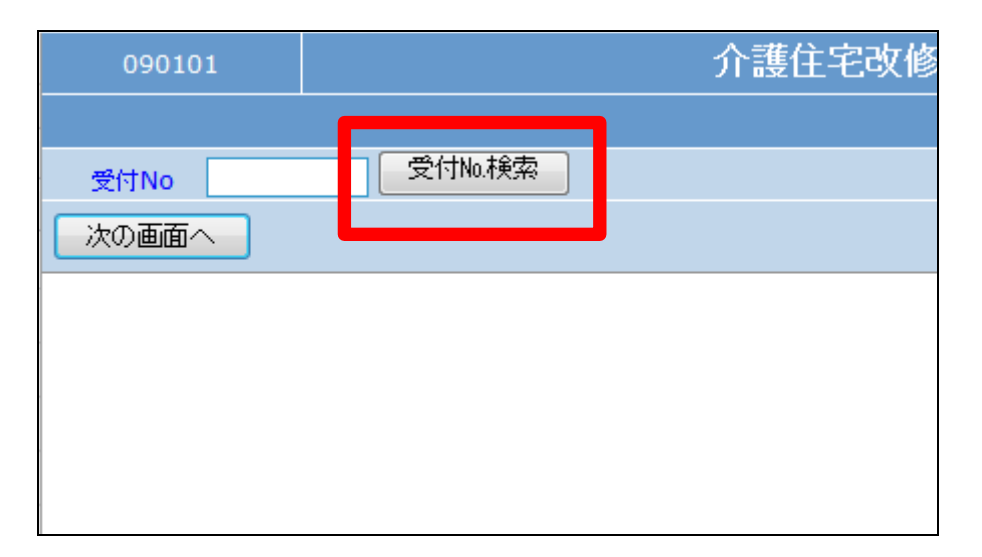

26.

検索画面が表示されます。 変更を行う受付を選択します。

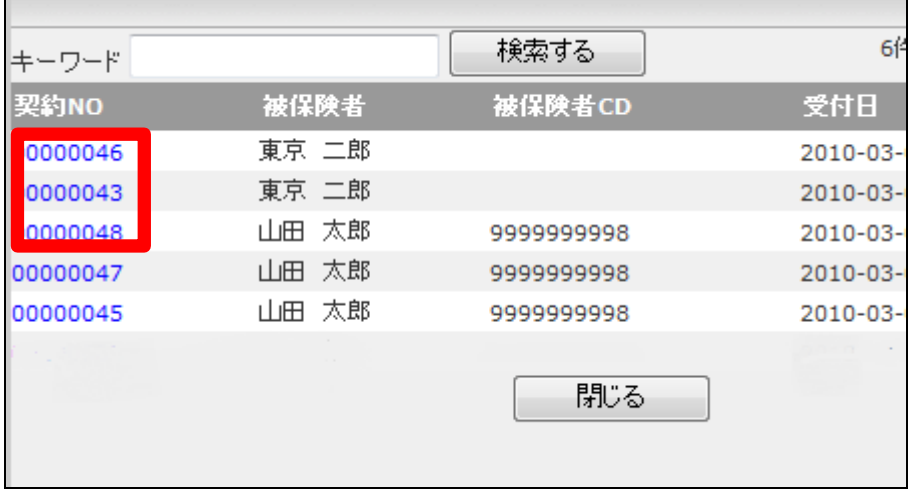

27.

訂正を行う受付入力の契約№が 表示されます。

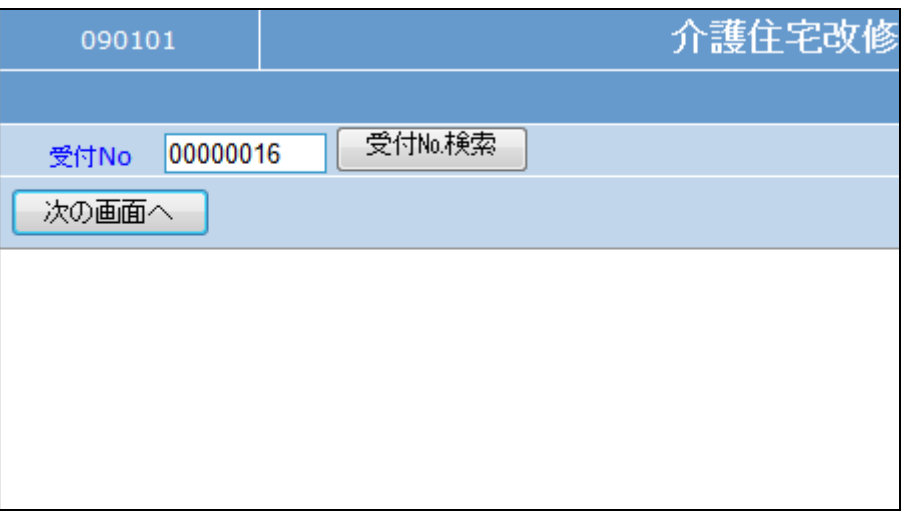

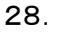

作業区分は「変更」を選択します。

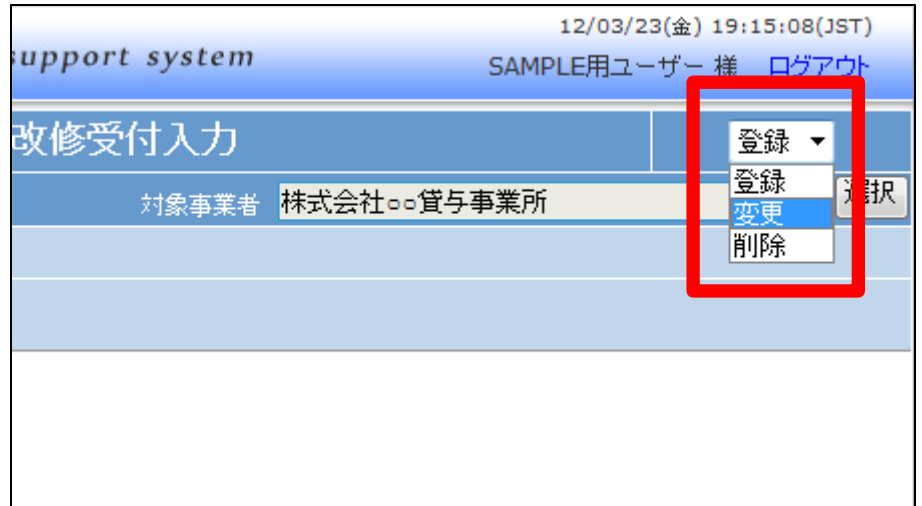

29.

「次の画面へ」をクリックします。

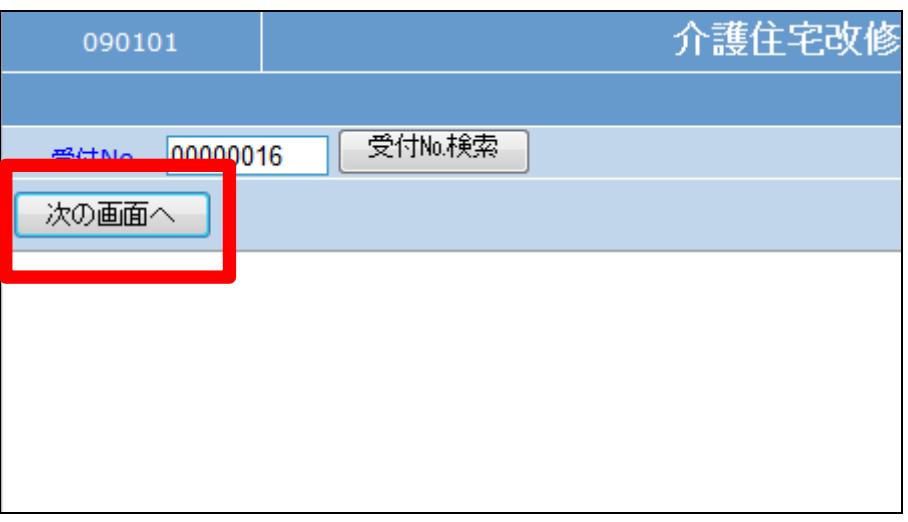

30.

介護住宅改修受付入力画面が表 示されます。変更を行う項目を訂 正します。

【ポイント】

ご利用者の変更は出来ません。変 更を行う場合は受付入力の削除を 行い、もう一度受付入力を行いま す。

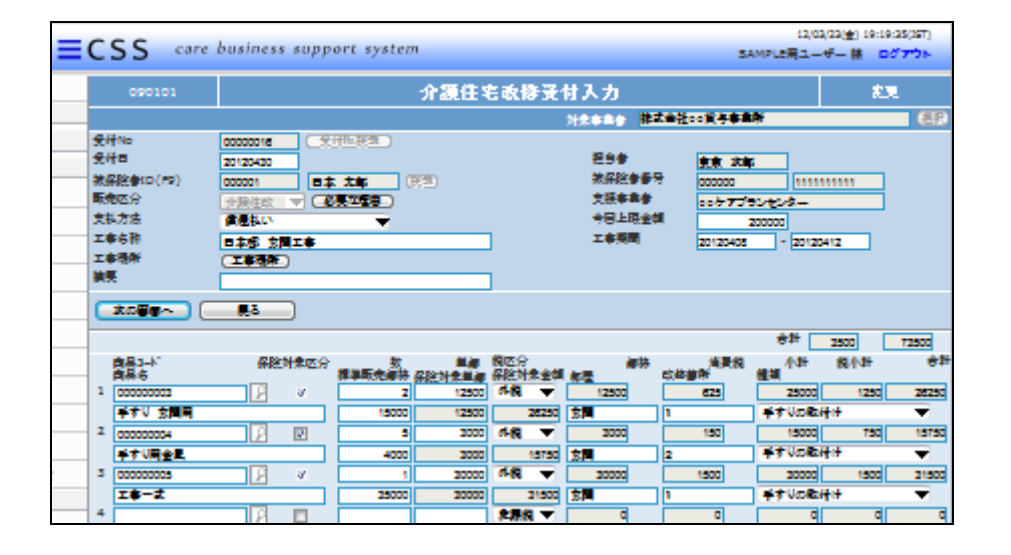

内容を確認して、「次の画面へ」を クリックします。

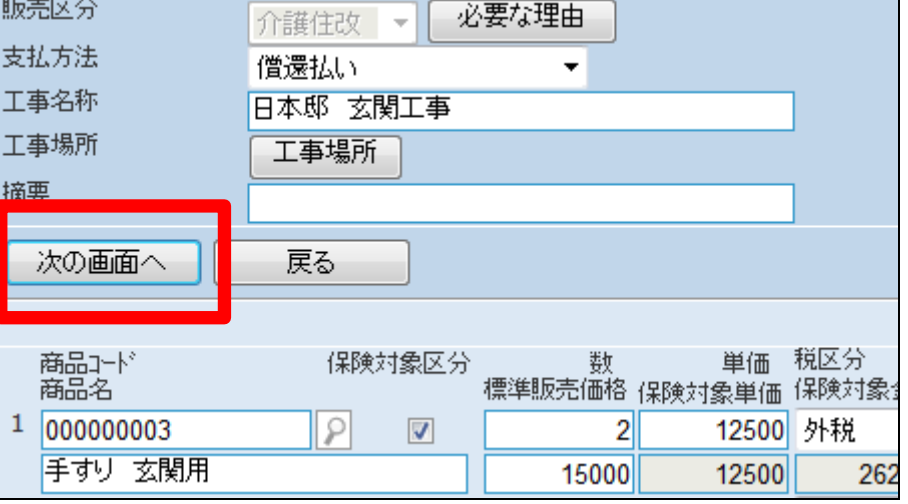

32.

介護住宅改修受付入力の変更画 面が表示されます。

変更する場合は「変更する」をクリ ックします。

変更を中止する場合は「戻る」をク リックします。

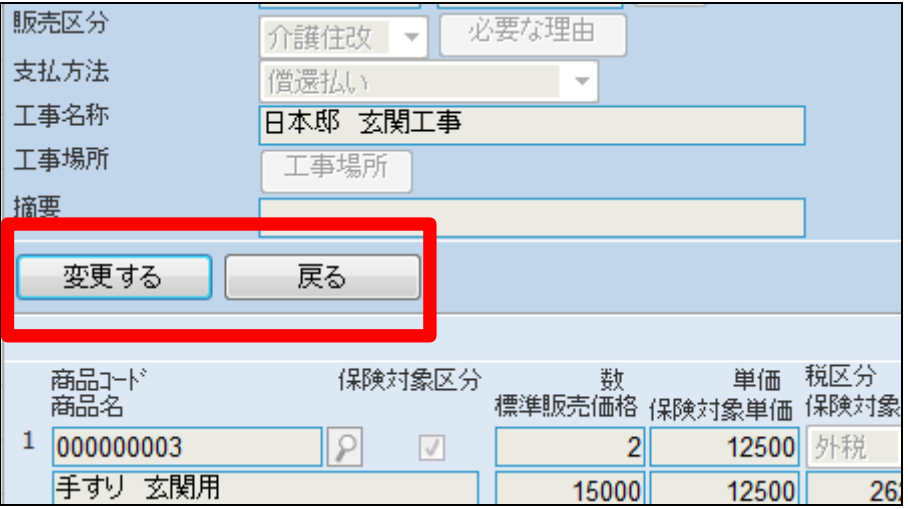

33. 介護住宅改修受付入力の変更が

行われました。

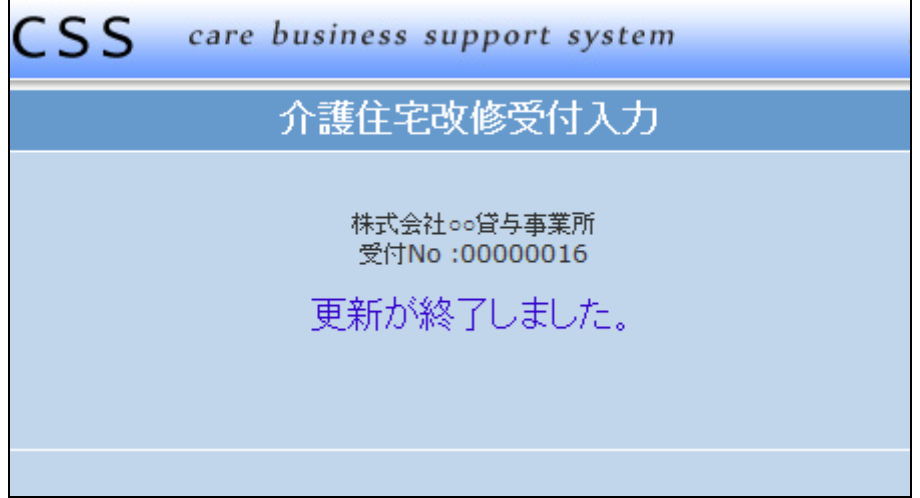

作成した見積書を削除する

「介護住改」メニューから「介護住 宅改修受付入力」メニューを選択 します。

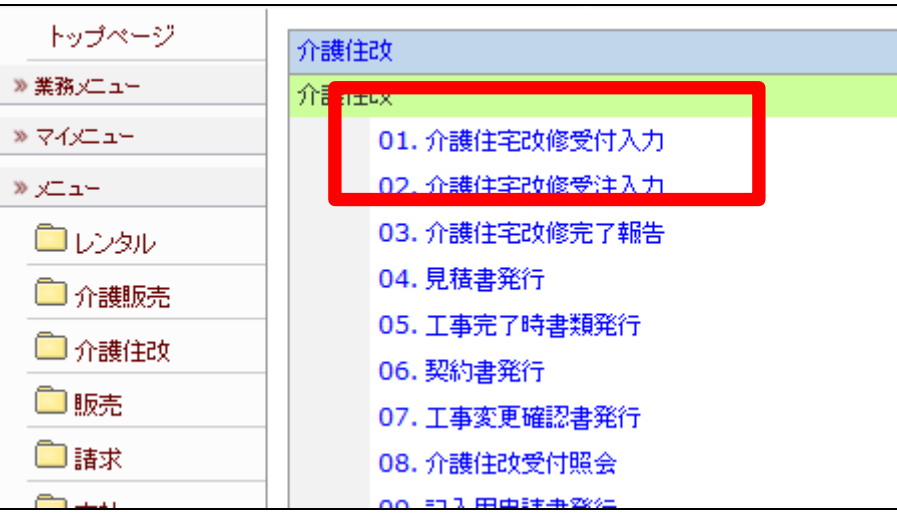

35.

削除を行う受付入力を検索しま す。

「受付No.検索」をクリックします。

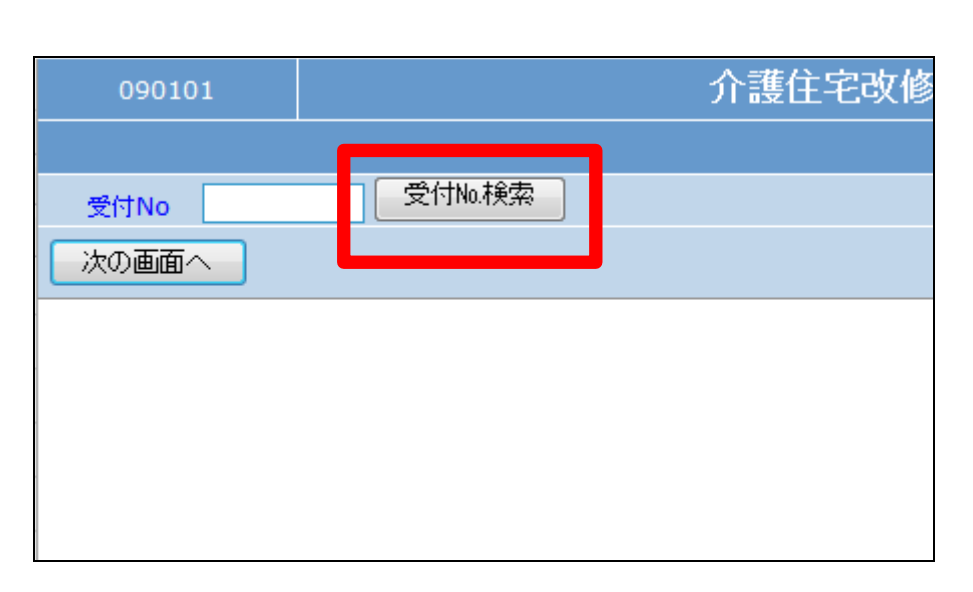

36.

検索画面が表示されます。 削除を行う受付を選択します。

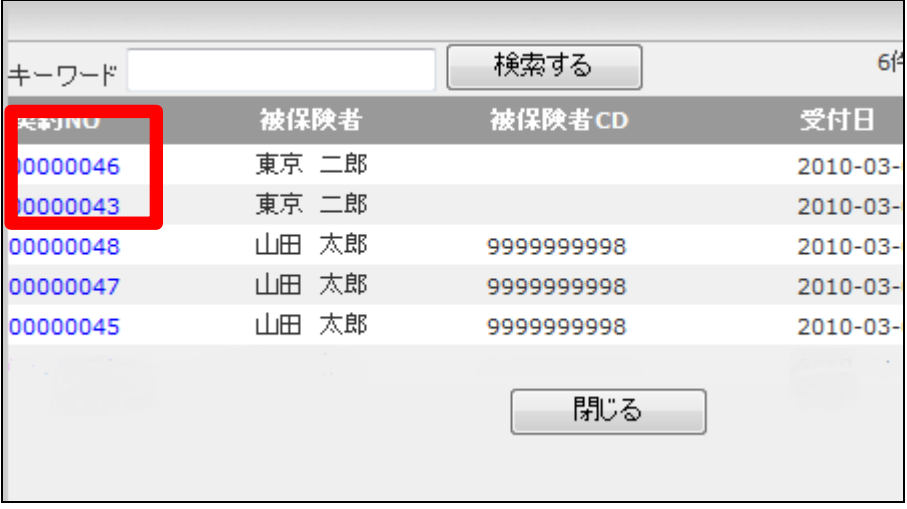

削除を行う受付入力の契約№が 表示されます。

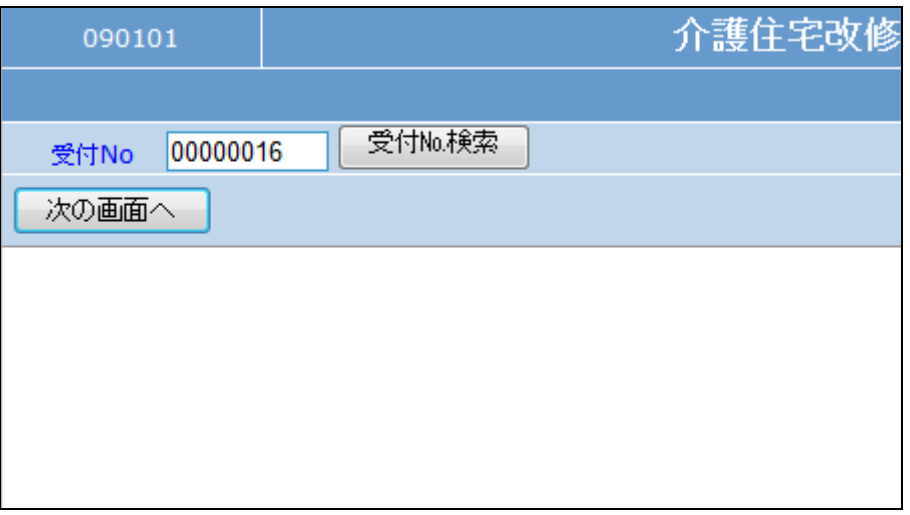

38.

作業区分は「削除」を選択します。

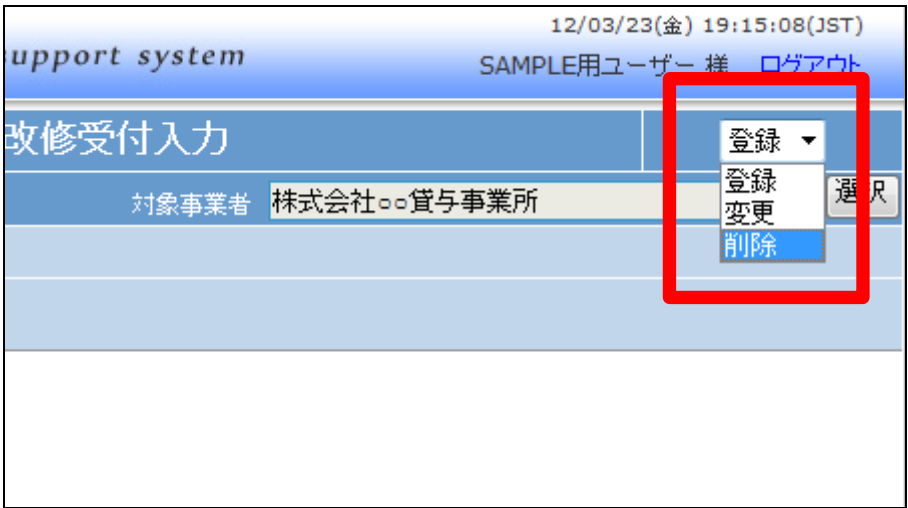

39.

「次の画面へ」をクリックします。

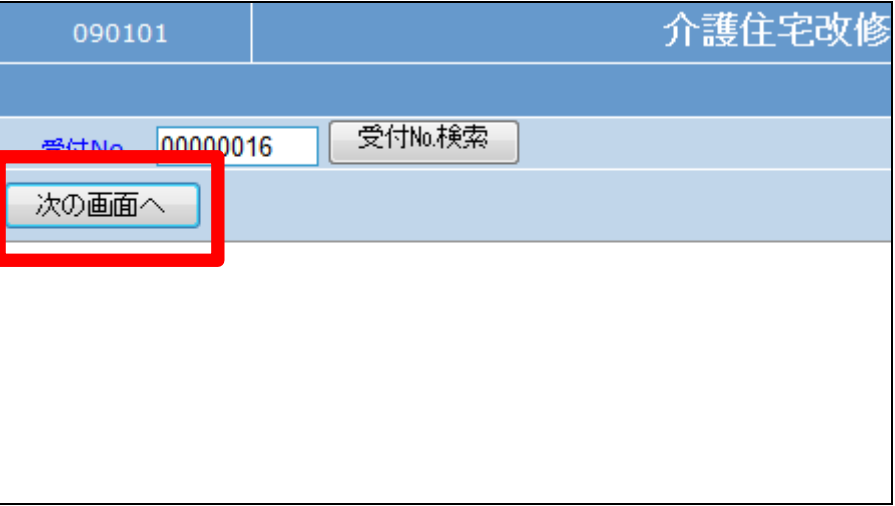

介護住宅改修受付入力画面が表 示されます。

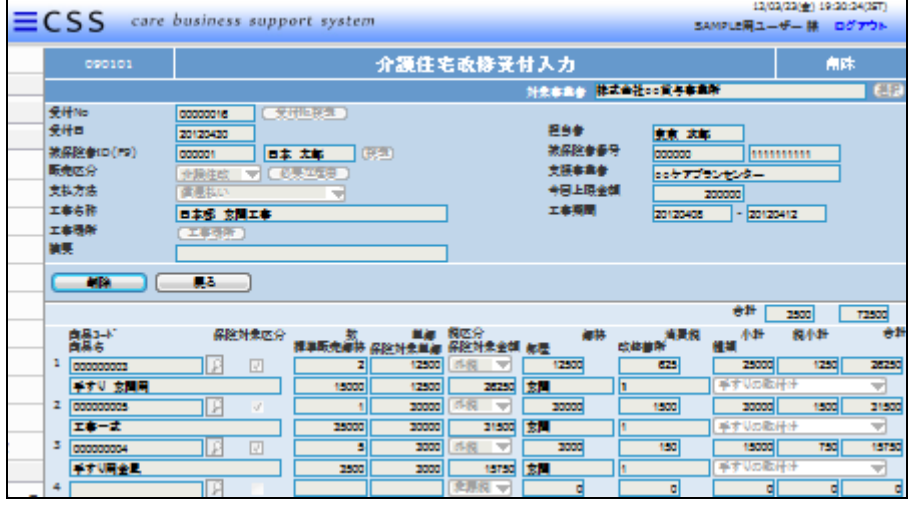

41.

内容を確認して受付入力を削除す る場合は「削除」をクリックします。

削除を中止する場合は「戻る」をク リックします。

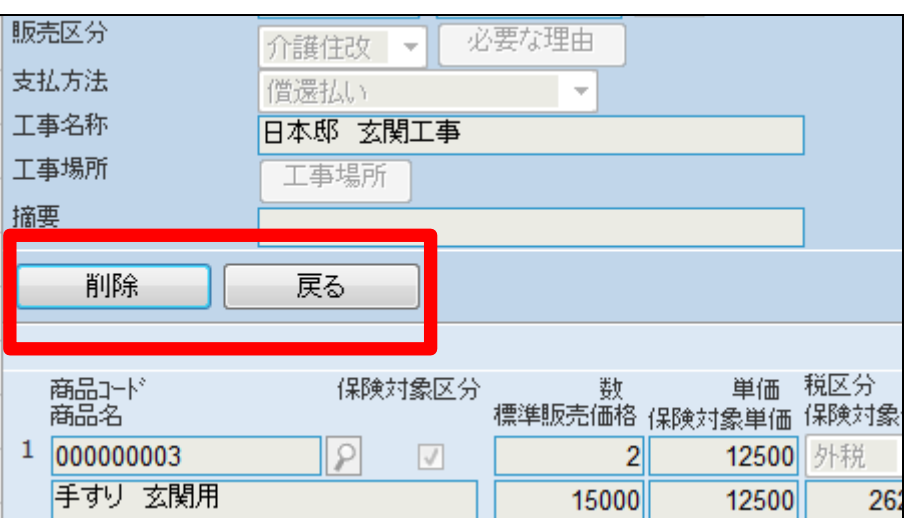

42. 受付入力の削除が行われました。

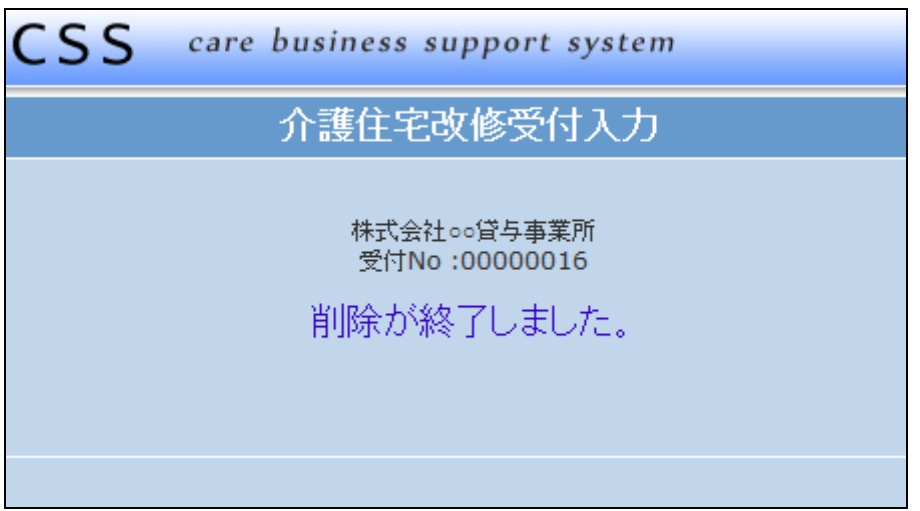